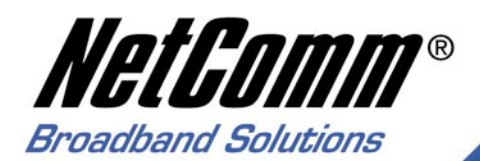

# **User Guide**

**NP1100** Download from Www.Somanuals.com. All Manuals Search And Download.

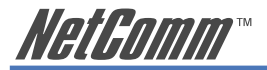

## **Contents**

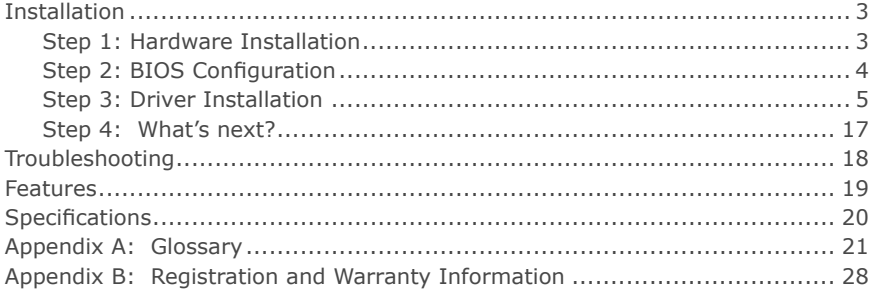

#### **Caution**

The NetComm NP1100 must be installed and operated in accordance with the instructions provided in this Quick Start Guide. Damage caused by incorrect or careless installation is not covered by warranty.

#### Static Electricity

Computers are very sensitive to static electricity which may be discharged by the user when the internal circuitry is touched. Ensure that you have discharged any static prior to touching the computer's PCI slots and to removing the NetComm NP1100 from its static bag, by touching an earthed object first. This can be the computer's Power Supply provided the power is switched off at the wall, but the power cord is connected to the power socket; static will be discharged through the power cord's earth connection.

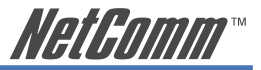

## <span id="page-2-0"></span>**Installation**

The 10/100Mbps PCI bus Fast Ethernet Card requires Hardware installation first, then BIOS and Driver installation.

## **Step 1: Hardware Installation**

- 1. Turn off your computer and disconnect the power cable.
- 2. Remove the cover from your computer.

 Please check your computer's documentation (particularly your warranty details) for instructions and warnings regarding the removal of covers or installation of add-in boards.

- 3. Select an empty PCI slot and remove the appropriate expansion slot cover from the computer.
- 4. Insert the card into the PCI slot and secure with a screw in the backplane.
- 5. If supplied connect the WOL (wake on LAN) cable to the WOL connector on the card and on your motherboard.
- 6. Replace the computer's cover.
- 7. Insert one end of the network cable into the socket on the PCI Network Card.

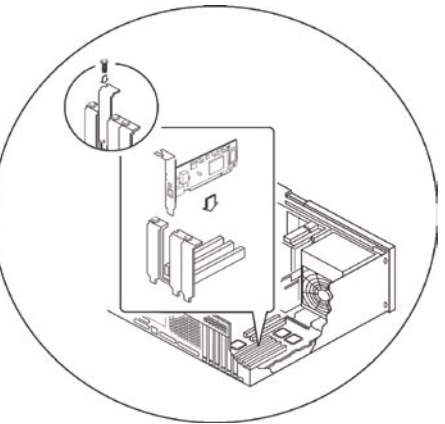

YML567 ReDownload from Www.Somanuals.com. All Manuals Search And Download.

<span id="page-3-0"></span>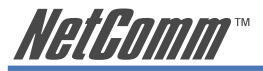

- 8. Connect the other end of the network cable into a port on your Ethernet hub.
- 9. Reconnect the power cable and turn on your computer.
- 10. You may need to follow Step 2: BIOS Configuration. If not, continue to Step 3: Driver Installation and follow the section for your operating system to complete installation of the PCI Network Adaptor.
	- NOTE: You may be asked for your original Windows® CD during the installation process, please have it ready. If your computer came with Windows® pre loaded the installation files may be located in C:\windows\option\cabs folder.

#### **Step 2: BIOS Configuration**

Due to a fault in some Plug-n-Play BIOS programs, it happens occasionally that a newly installed adapter is assigned an Interrupt Number which is already assigned to another device.

In such a case, the conflict of Interrupt Number will cause faults in the behavior of both devices. Then it is necessary to run the CMOS Setup utility, and manually assign a nonconflicting Interrupt Number.

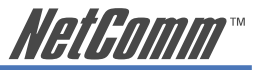

## <span id="page-4-0"></span>**Step 3: Driver Installation**

Before you connect the 10/100Mbps PCI bus Card to the network, you will need to install the appropriate network driver for your operating system.

The driver for each networking operating system is included under separate directories on the CD-ROM included with your card.

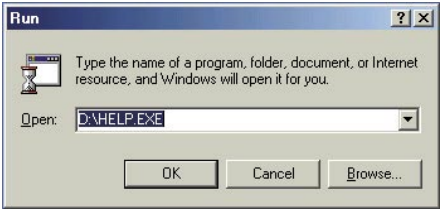

Also included on the CD-ROM is a Help file. If your operating system (eg Linux) is not included in this Quick Start Guide, refer to the Help file for more information.

- 1. Click on Start Run and type in D:\HELP.EXE (where "D" is the letter of your CD-ROM drive).
- 2. Follow the screen instructions to view information and detailed installation instructions for your operating system.

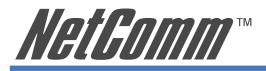

#### **Windows® 95/98**

1. As Windows® 95/98 starts the PCI Network Adapter will be found and the Add New Hardware Wizard will start. Click on Next>.

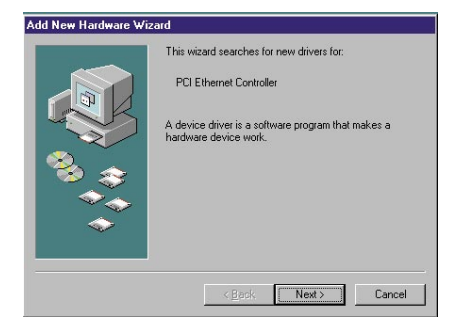

- 2. Select Search for the best driver for you device (Recommended) and click on Next>.
- 3. Insert the 110/100Mbps Driver CD-ROM into your CD-ROM drive.

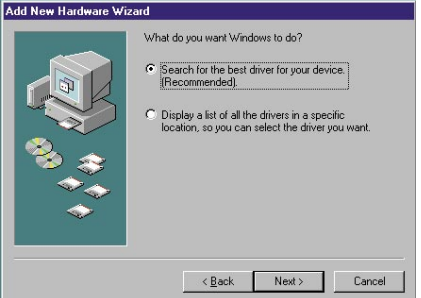

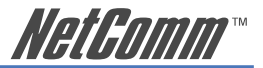

- 4. Select Specify a location and type in D:\WIN98 for Windows®98 or D: WIN95 for Windows®95 (where "D" is the letter of your CD-ROM drive) and click on Next >.
- 5. Follow the Add New Hardware Wizard to complete installation of your network card.

#### Add New Hardware Wizard

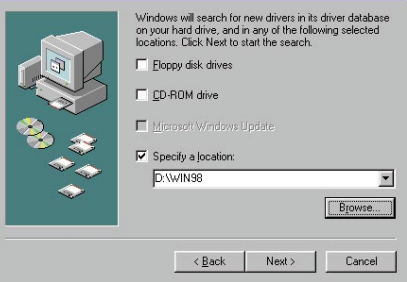

 You may be prompted to insert your Windows®98 or Windows®95 CD-ROM to continue with the installation of the network card.

 Restart your computer, when prompted to complete the installation.

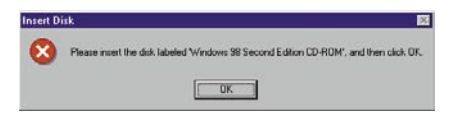

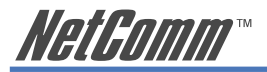

#### **Windows® Me**

- 1. As Windows® Me starts the 10/100Mbps Fast Ethernet Adapter will be found and the drivers will be automatically installed. You will need to update the driver to continue.
- 2. Click on Start Settings Control Panel.
- 3. Open Network and Dial-Up Connections and then open System.
- 4. Select Device Manager, click on the Realtek RTL8139(A) PCI Fast Ethernet Adaptor under Network Adaptors and click on the Properties button.
- 5. Select the Driver tab and click on the Update Driver button.
- 6. The Update Device Driver Wizard screen will appear. Choose Search for a better driver than the one your device is using now. [Recommended], type D:\WINME (where "D" is the letter of your CD-ROM drive) in the Specify a location: box and click on Next>.
- 7. Select the updated driver and click on Next>.

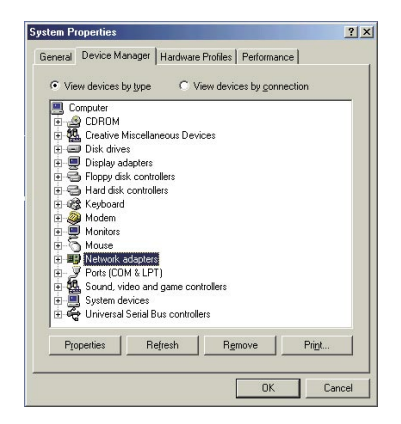

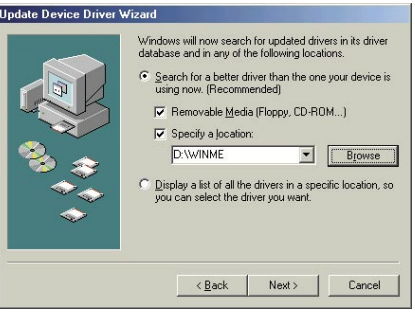

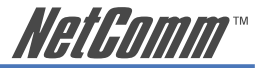

 You may be prompted to insert your Windows®Me CD-ROM to continue with the installation of the network card.

8. Follow the Update Device Driver Wizard to complete the installation and restart your computer when prompted.

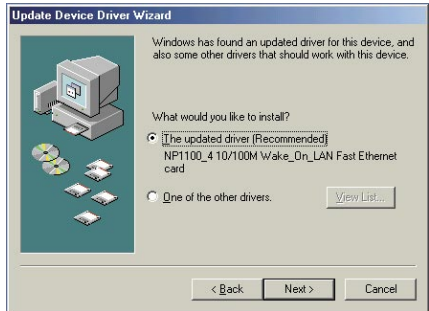

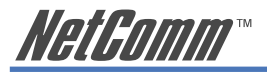

#### **Windows® 2000**

- 1. Log into your computer as a user with administrator access.
- 2. Windows® 2000 will automatically detect the 10/100 PCI Fast Ethernet Network Adapter and install a basic driver that will need to be updated.
- 3. Click on Start Settings Control Panel.
- 4. Open Network and Dial-Up Connections and then open Local Area Network.

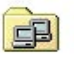

Network and Dial-up Co...

- 5. Click on Configure and then select the Driver tab.
- 6. Select Update driver. Choose Display a list of known drivers and click on Next  $>$ .

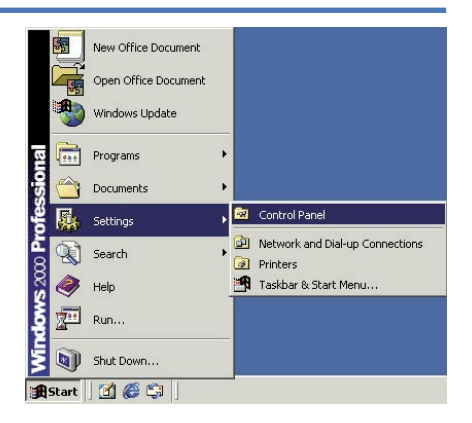

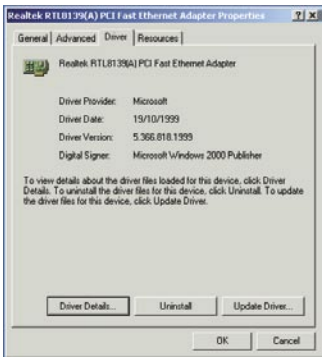

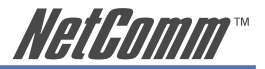

- 7. The Upgrade Device Driver Wizard will appear. To continue, click on Next>.
- 8. Select Display a list of known drivers for this device so that I can choose a specific driver and click on Next>.
- 9. Select Have Disk and insert the 110/100Mbps Driver CD-ROM into you computer's CD-ROM drive.
- 10. When prompted for a location, enter D:\WIN98 (where "D" is the letter of your CD-ROM drive) and Click on OK.

 Windows 98 and Windows 2000 use the same driver.

 The NP1100\_4 10/100M Wake\_On\_ Lan Fast Ethernet card will appear in the Network Adaptor window. Click on Next>.

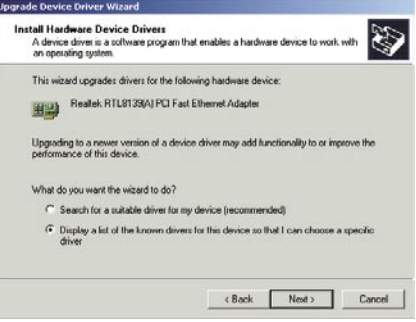

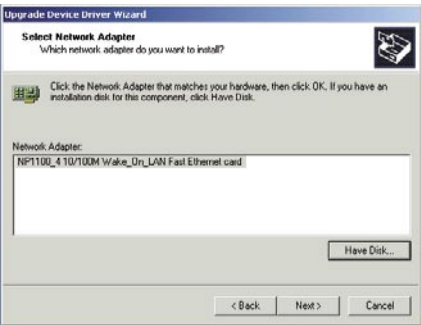

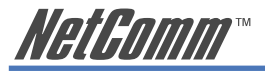

11. Click on Next > to start the Device Driver Installation.

- 12. When the Digital Signature Not Found window is displayed click on Yes to continue.
- 13. Follow the Update Device Driver Wizard to complete the installation.

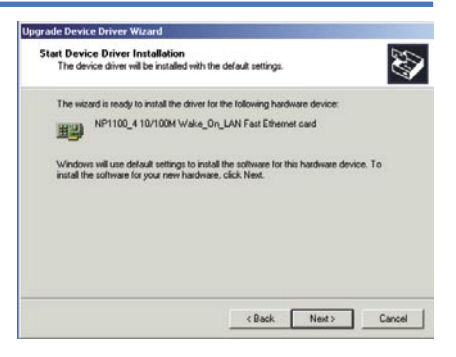

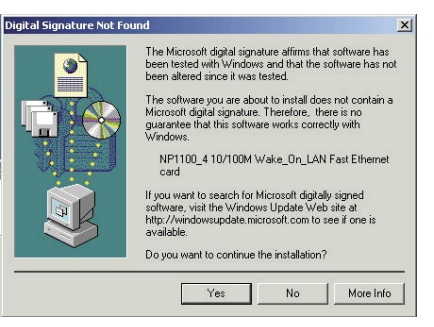

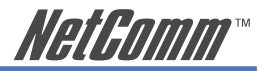

#### **Windows® XP**

- 1. Log into your computer as a user with administrator access.
- 2. Windows® XP will automatically detect the 10/100 PCI Fast Ethernet Network Adapter and install a basic driver that will need to be updated.
- 3. Click on Start Settings Control Panel.
- 4. Open Network and Dial-Up Connections and then open Local Area Network.

- 5. Click on Configure and then select the Driver tab.
- 6. Select Update driver. Choose Display a list of known drivers…. and click on Next>.

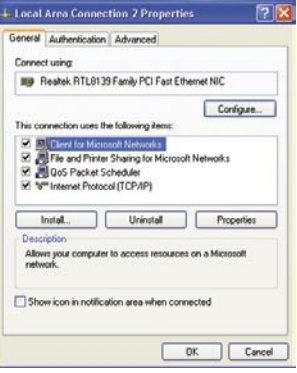

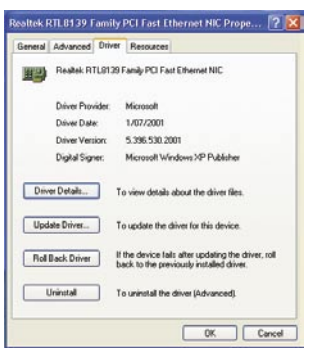

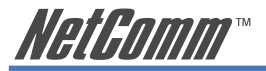

- 7. The Hardware Update Wizard will appear. To continue, click on Next >.
- 8. Select Install from a list or specific location [Advanced] and click on Next>.

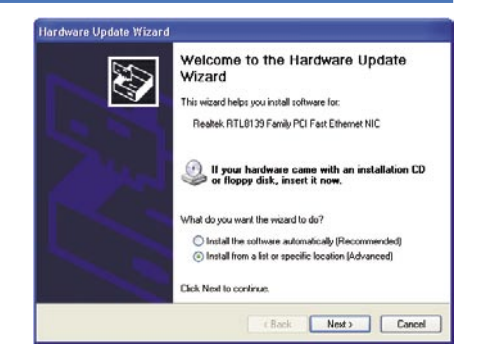

- 9. Select Don't search. I will choose the driver to install and click on Next>.
- 10. Select Have Disk and insert the 110/100Mbps Driver CD-ROM into you computer's CD-ROM drive.

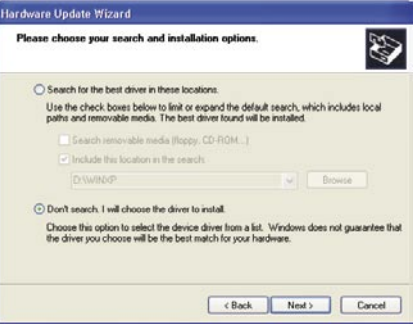

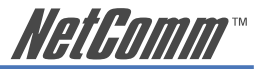

11. When prompted for a location, enter D:\WINXP (where "D" is the letter of your CD-ROM drive) and Click on OK. The NP1100\_4 10/100M Wake\_On\_ Lan Fast Ethernet card will appear in the Network Adaptor window. Click on Next>.

- 12. When a window is displayed warning about compatibility testing with Windows XP, click on Continue Anyway.
- 13. The Hardware Update Wizard will continue Click Finish to complete the installation.

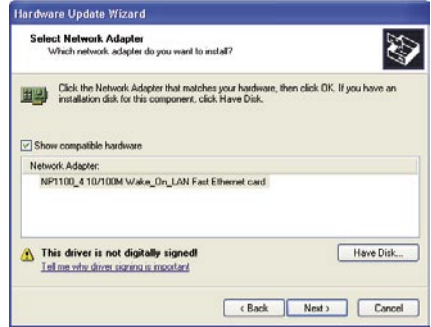

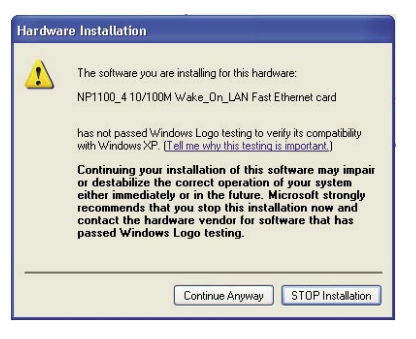

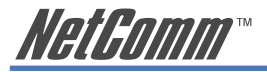

#### **Windows® NT 4**

- 1. Click on Start Settings Control Panel.
- 2. Double click on the Network icon.
- 3. If this is the first time a Network device is being installed in your computer the system will ask if you wish to install a Network Adapter. Select Yes. If a Network Adapter has previously been installed click on the Adapter tab and choose Add.
- 4. Select Have Disk, insert the 110/100Mbps Driver CD-ROM into your computer's CD-ROM drive and click on OK.
- 5. The Select OEM Option window will display the 10/100 PCI Fast Ethernet Adapter. Click on OK
- 6. Reboot your computer when requested.

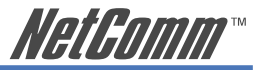

## <span id="page-16-0"></span>**Step 4: What's next?**

Now that the card and operating system drivers are installed you may need to configure the network protocols depending on your network setup.

- If you are running a Windows® 95, 98 or Me peer to peer network then you may need to setup file and printer sharing.
- If you are running a Windows® NT or 2000 domain you need to configure the Client for Microsoft Networks to log onto your domain.
- If you are running a Windows® 95 peer to peer network with shared Internet access via a NetComm Smart i-Share56 or SmartAccess (or similar Internet Router) you need to add and configure the TCP/IP protocol.

For more detailed information please see Windows® help.

<span id="page-17-0"></span>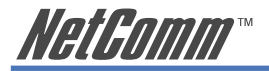

# **Troubleshooting**

If you experience any problems with the adapter, first verify that the appropriate driver is loaded, that the proper grade of cable is employed for the network connection, and that the supporting hub is functioning properly.

- 1. Ascertain that the adapter card is fully and firmly seated in the slot connector.
- 2. Check the length and rating of connecting cables.
- 3. Ascertain that the adapter's PCI slot is not deactivated at the BIOS level. The CMOS Setup utility in PCI computers ordinarily provides the option to activate or deactivate PCI slots.
- 4. Replace the adapter in question with a verified adapter and run DIAG.EXE diagnostic tests on the 110/100Mbps Driver CD-ROM from the D:\DIAG\ directory (where "D" is the letter of your CD-ROM drive).
- 5. Install the questioned adapter in another PCI computer and run the tests again.

Remove all other PCI adapters from the computer and run the tests again. If the verification/diagnostic run is not normal, then there is probably an interrupt number conflict which will have to be resolved manually by a CMOS Setup utility run after you have reinstalled all of the expansion cards.

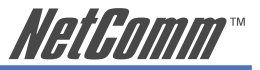

## <span id="page-18-0"></span>**Features**

- Support 32-bit PCI Local Bus Master high-speed operation of Rev.2.1 and Rev.2.2 Specification
- Plug-and-Play installation simply insert the card into a PC and it will automatically be configured by the PC BIOS
- One RJ-45 connector: Auto detection of 10Mbps Ethernet and 100Mbps Fast Ethernet
- Supports 10/100Mbps NWay Auto-negotiation operation
- Supports Full-duplex mode doubles network data rate to 20Mbps/200Mbps
- Supports PCI 2.1, PCI 2.2 ACPI power management and Wake-On-LAN
- Supports Wake-On-LAN function and remote wake-up (Magic Packet, LinkChg and Microsoft wake-up frame)
- Compliant to PC99 standard
- Contains two large (2Kbyte) independent receive and transmit FIFO's
- Advanced power saving mode when LAN function or wake up function is not used
- Supports Full-duplex Flow Control (IEEE 802.3x)
- 2 LED indicator, Link, Activity

<span id="page-19-0"></span>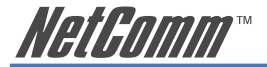

## **Specifications**

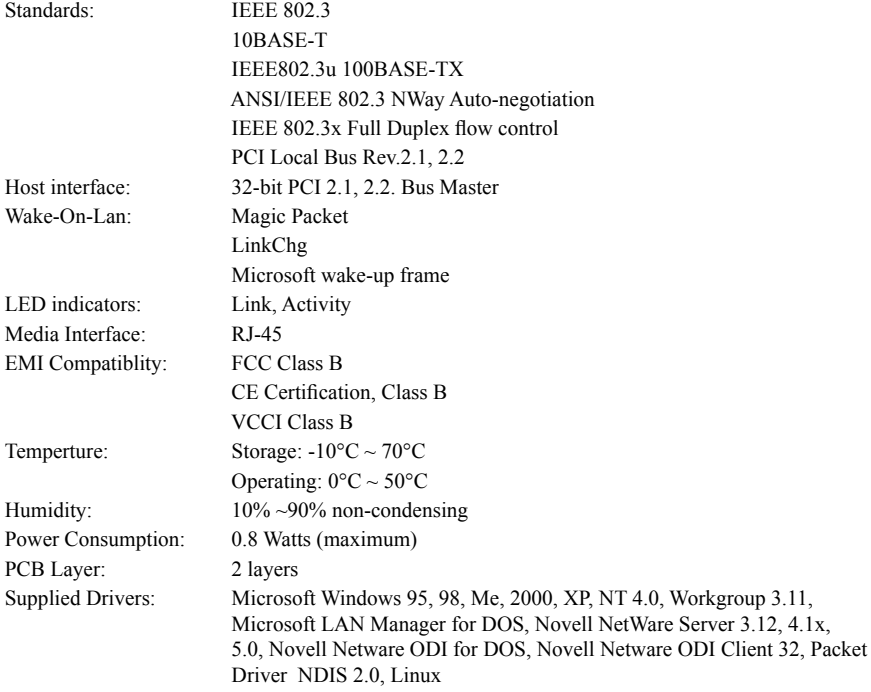

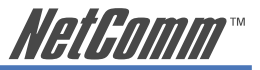

# <span id="page-20-0"></span>**Appendix A: Glossary**

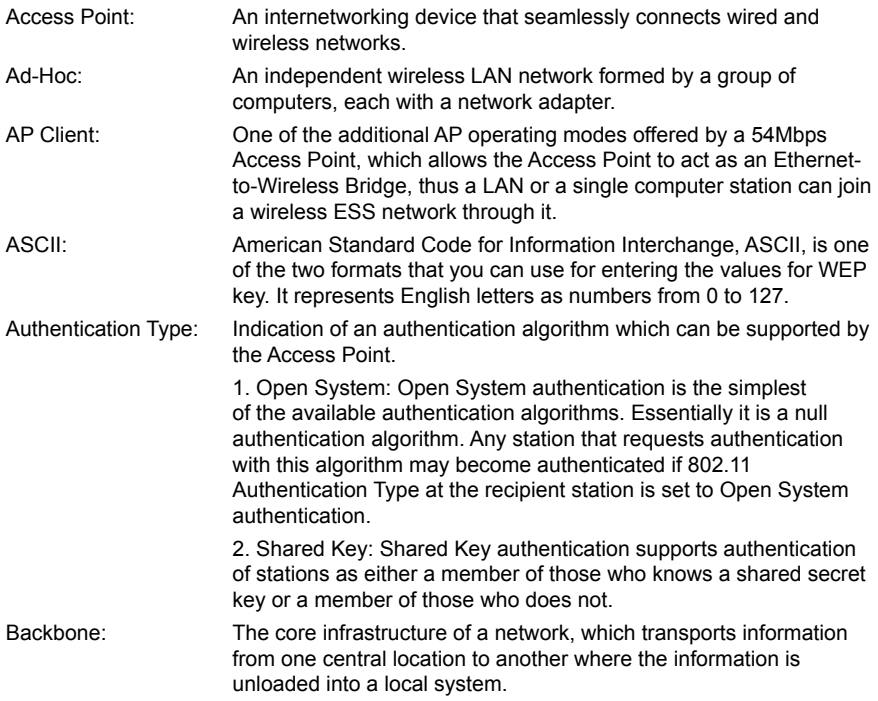

NP1100 10/100Mbps PCI Bus Fast Ethernet Card 21

YML567 ReDownload from Www.Somanuals.com. All Manuals Search And Download.

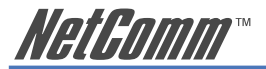

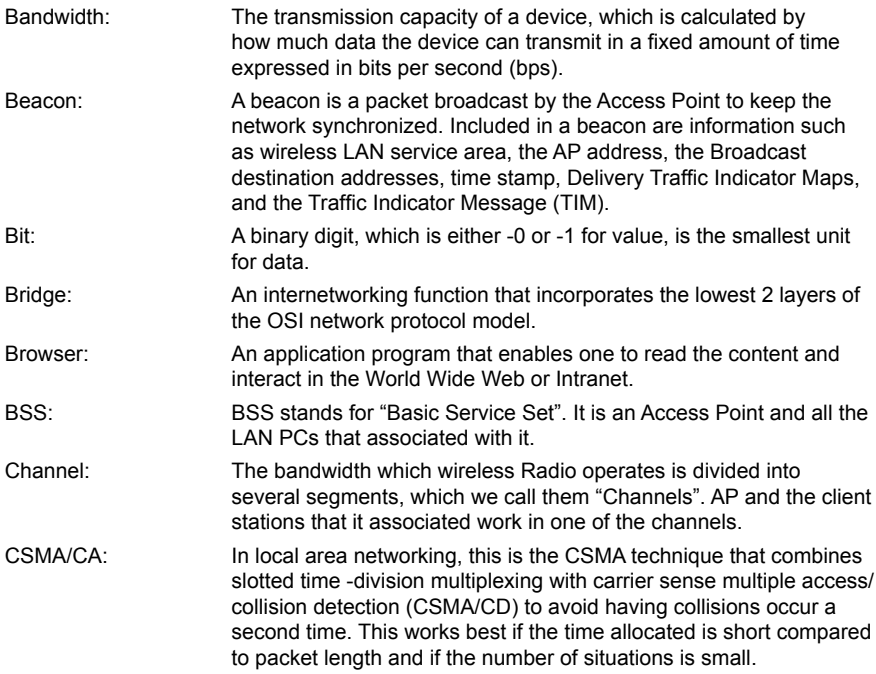

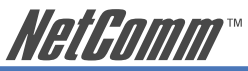

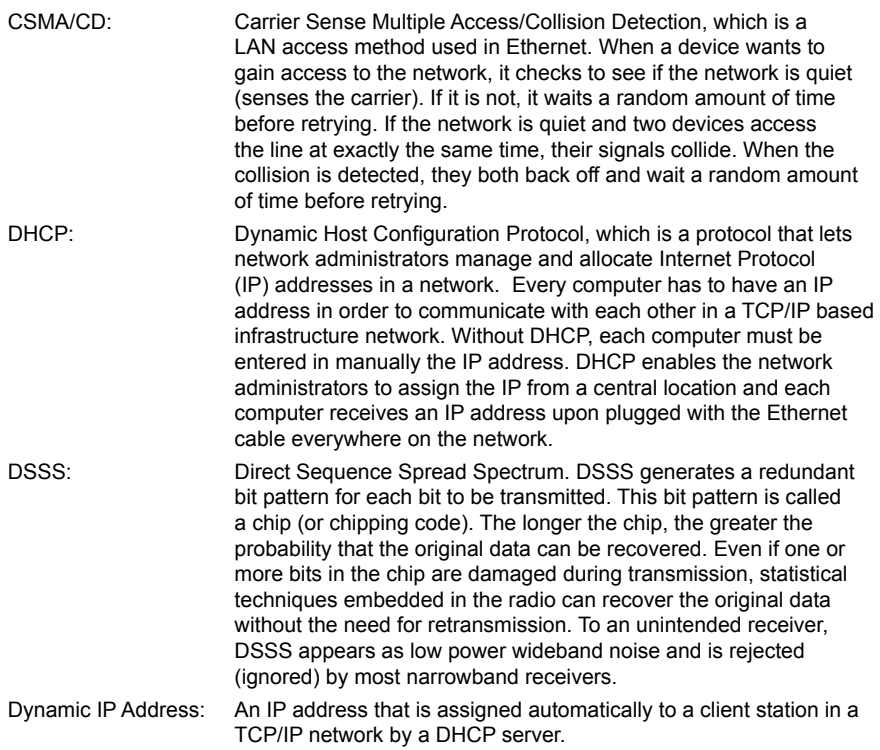

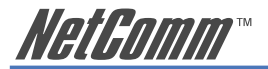

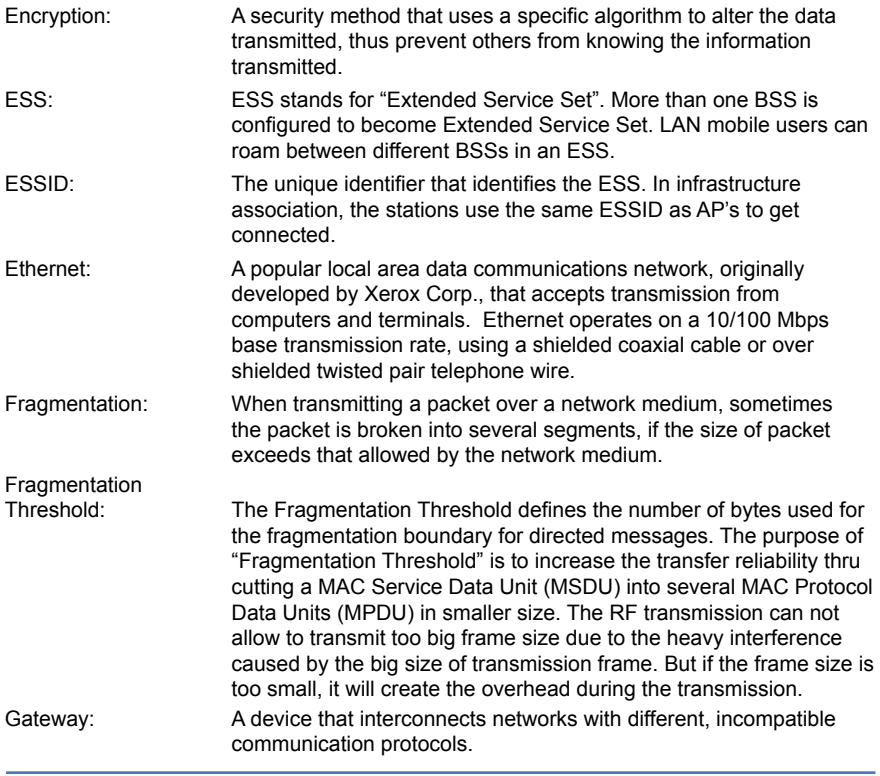

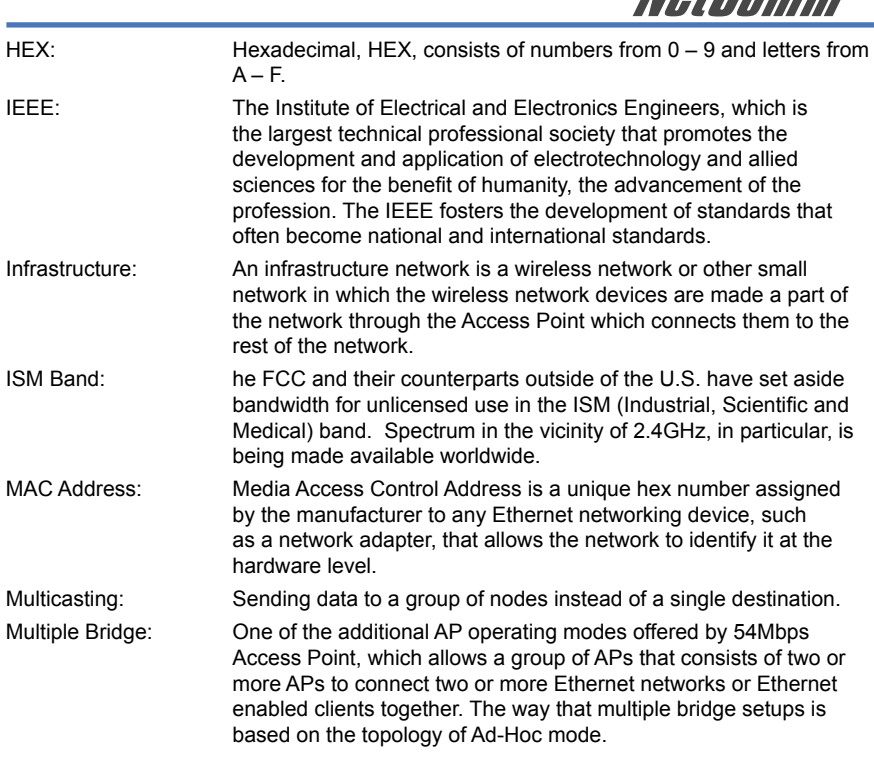

**NotPomm** 

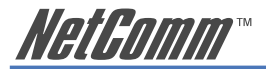

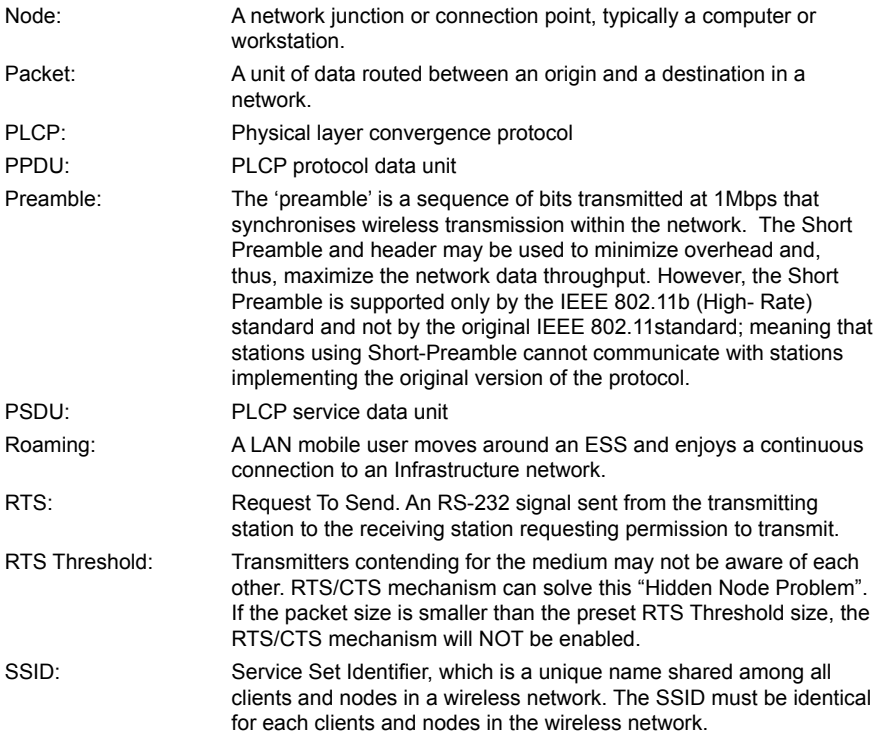

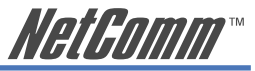

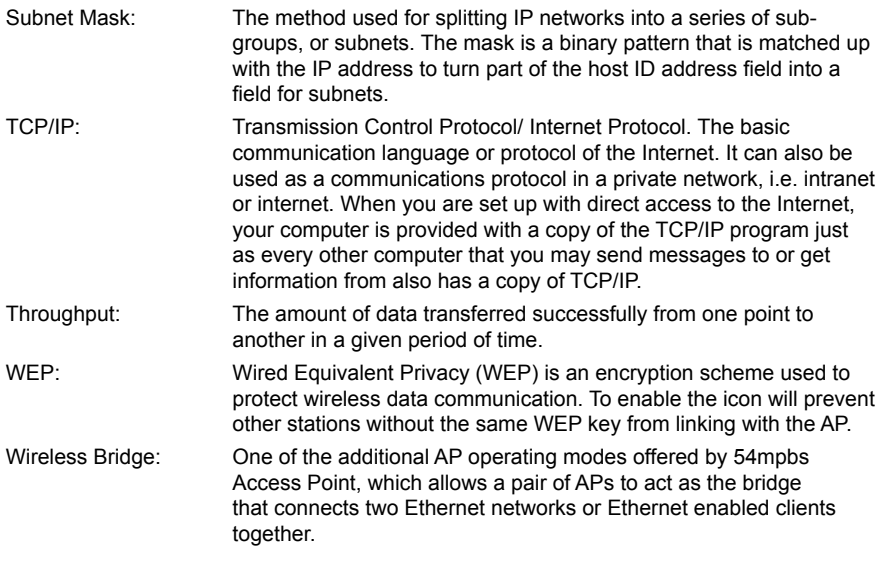

<span id="page-27-0"></span>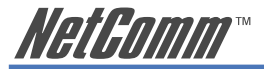

# **Appendix B: Registration and Warranty Information**

All NetComm Limited ("NetComm") products have a standard 12 month warranty from date of purchase against defects in manufacturing and that the products will operate in accordance with the specifications outlined in the User Guide. However some products have an extended warranty option (please refer to your packaging). To be eligible for the extended warranty you must supply the requested warranty information to NetComm within 30 days of the original purchase by registering on-line via the NetComm web site at:

#### **www.netcomm.com.au**

#### **Contact Information**

If you have any technical difficulties with your product, please do not hesitate to contact NetComm's Customer Support Department.

Email: support@netcomm.com.au Fax: (+612) 9424-2010 Web: www.netcomm.com.au

## **Copyright Information**

This manual is copyright. Apart from any fair dealing for the purposes of private study, research, criticism or review, as permitted under the Copyright Act, no part may be reproduced, stored in a retrieval system or transmitted in any form, by any means, be it electronic, mechanical, recording or otherwise, without the prior written permission of NetComm Limited. NetComm Limited accepts no liability or responsibility, for consequences arising from the use of this product. Please note that the images used in this document may vary slightly from those of the actual product. Specifications are accurate at the time of the preparation of this document but are subject to change without notice.

NetComm Limited reserves the right to change the specifications and operating details of this product without notice. NetComm is a registered trademark of NetComm Limited. All other trademarks are acknowledged the property of their respective owners.

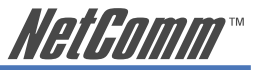

## **Customer Information**

ACA (Australian Communications Authority) requires you to be aware of the following information and warnings:

- (1) This unit shall be connected to the Telecommunication Network through a line cord which meets the requirements of the ACA TS008 Standard.
- (2) This equipment has been tested and found to comply with the Standards for C-Tick and or A-Tick as set by the ACA. These standards are designed to provide reasonable protection against harmful interference in a residential installation. This equipment generates, uses, and can radiate radio noise and, if not installed and used in accordance with the instructions detailed within this manual, may cause interference to radio communications. However, there is no guarantee that interference will not occur with the installation of this product in your home or office. If this equipment does cause some degree of interference to radio or television reception, which can be determined by turning the equipment off and on, we encourage the user to try to correct the interference by one or more of the following measures:
	- Change the direction or relocate the receiving antenna.
	- Increase the separation between this equipment and the receiver.
	- Connect the equipment to an alternate power outlet on a different power circuit from that to which the receiver/TV is connected.
	- Consult an experienced radio/TV technician for help.
- (3) The power supply that is provided with this unit is only intended for use with this product. Do not use this power supply with any other product or do not use any other power supply that is not approved for use with this product by NetComm. Failure to do so may cause damage to this product, fire or result in personal injury.

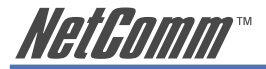

### **Product Warranty**

The warranty is granted on the following conditions:

- 1. This warranty extends to the original purchaser (you) and is not transferable;
- 2. This warranty shall not apply to software programs, batteries, power supplies, cables or other accessories supplied in or with the product;
- 3. The customer complies with all of the terms of any relevant agreement with NetComm and any other reasonable requirements of NetComm including producing such evidence of purchase as NetComm may require:
- 4. The cost of transporting product to and from NetComm's nominated premises is your responsibility; and,
- 5. NetComm does not have any liability or responsibility under this warranty where any cost, loss, injury or damage of any kind, whether direct, indirect, consequential, incidental or otherwise arises out of events beyond NetComm's reasonable control. This includes but is not limited to: acts of God, war, riot, embargoes, acts of civil or military authorities, fire, floods, electricity outages, lightning, power surges, or shortages of materials or labour.
- 6. The customer is responsible for the security of their computer and network at all times. Security features may be disabled within the factory default settings. NetComm recommends that you enable these features to enhance your security.

The warranty is automatically voided if:

- 1. You, or someone else, use the product, or attempts to use it, other than as specified by NetComm;
- 2. The fault or defect in your product is the result of a voltage surge subjected to the product either by the way of power supply or communication line, whether caused by thunderstorm activity or any other cause(s);
- 3. The fault is the result of accidental damage or damage in transit, including but not limited to liquid spillage:
- 4. Your product has been used for any purposes other than that for which it is sold, or in any way other than in strict accordance with the user manual supplied;
- 5. Your product has been repaired or modified or attempted to be repaired or modified, other than by a qualified person at a service centre authorised by NetComm; and,
- 6. The serial number has been defaced or altered in any way or if the serial number plate has been removed.

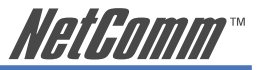

### **Limitations of Warranty**

The Trade Practices Act 1974 and corresponding State and Territory Fair Trading Acts or legalisation of another Government ("the relevant acts") in certain circumstances imply mandatory conditions and warranties which cannot be excluded. This warranty is in addition to and not in replacement for such conditions and warranties.

To the extent permitted by the Relevant Acts, in relation to your product and any other materials provided with the product ("the Goods") the liability of NetComm under the Relevant Acts is limited at the option of NetComm to:

- Replacement of the Goods; or
- Repair of the Goods; or
- Payment of the cost of replacing the Goods; or
- Payment of the cost of having the Goods repaired.

NetComm® NETCOMM LIMITED ABN 85 002 490 486 PO Box 1200, Lane Cove NSW 2066 Australia P: 02 9424 2070 F: 02 9424 2010 **Broadband Solutions E:** sales@netcomm.com.au W: www.netcomm.com.au **Download from Www.Somanuals.com. All Manuals Search And Download.** 

Free Manuals Download Website [http://myh66.com](http://myh66.com/) [http://usermanuals.us](http://usermanuals.us/) [http://www.somanuals.com](http://www.somanuals.com/) [http://www.4manuals.cc](http://www.4manuals.cc/) [http://www.manual-lib.com](http://www.manual-lib.com/) [http://www.404manual.com](http://www.404manual.com/) [http://www.luxmanual.com](http://www.luxmanual.com/) [http://aubethermostatmanual.com](http://aubethermostatmanual.com/) Golf course search by state [http://golfingnear.com](http://www.golfingnear.com/)

Email search by domain

[http://emailbydomain.com](http://emailbydomain.com/) Auto manuals search

[http://auto.somanuals.com](http://auto.somanuals.com/) TV manuals search

[http://tv.somanuals.com](http://tv.somanuals.com/)